【Course Planning system】

# **The Course Planning operation manual for Students**

**Feb. 28, 2018 C.S.D Corporation**

# **Overall flow for the Course Planning**

1. Login to the Course Planning System

2. Start the Course Planning System

- 3. Course Registration Planning 3-1. Field Selection
	- 3-2. Year Selection
	- 3-3. Basic operations
	- 3-4. Option button Operation
	- 3-5. Confirm the Prerequisites

4. Save the course planning

Course registration is complete now. If it's within the period, you can change the course planning following the same procedure.

# 1.**Login to the Course Planning System**

(1) **Click on the Course Planning System from "Students and Faculty" from the official site of the University of Aizu.**

**Login screen of course planning system will be displayed.**

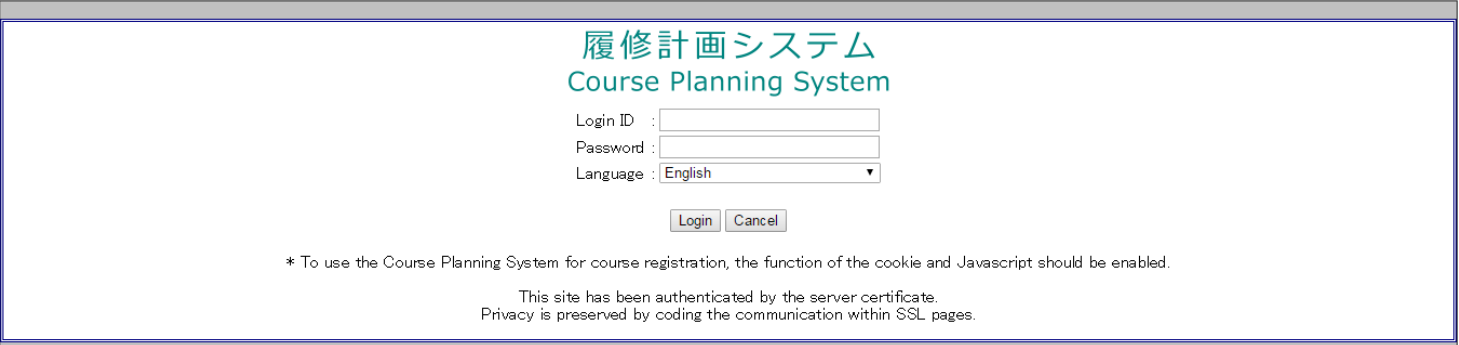

(2)**Enter the login ID and password. Click the login button, you will see course planning menu screen. Please add the "s" at the beginning of the student #.**

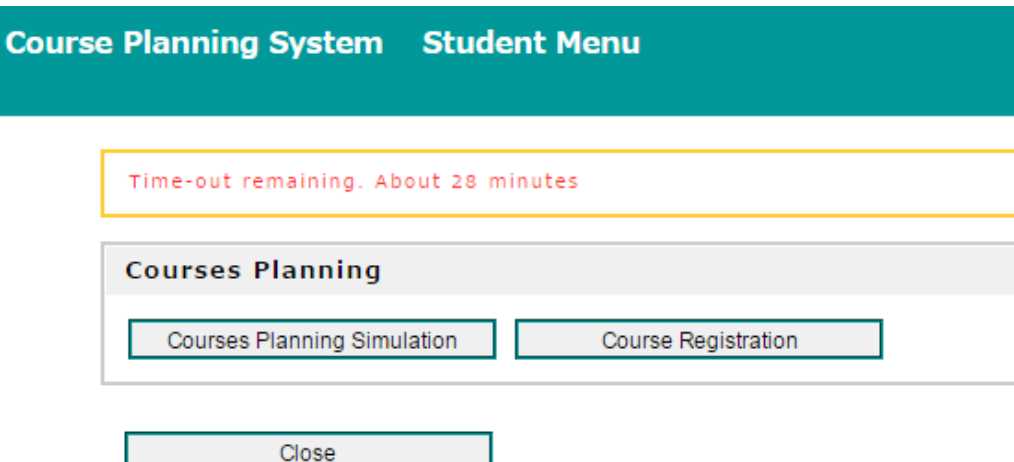

## 2. **Start the Course Planning System**

(1) **Click Course Planning Simulation button. Course planning screen will be displayed.** 

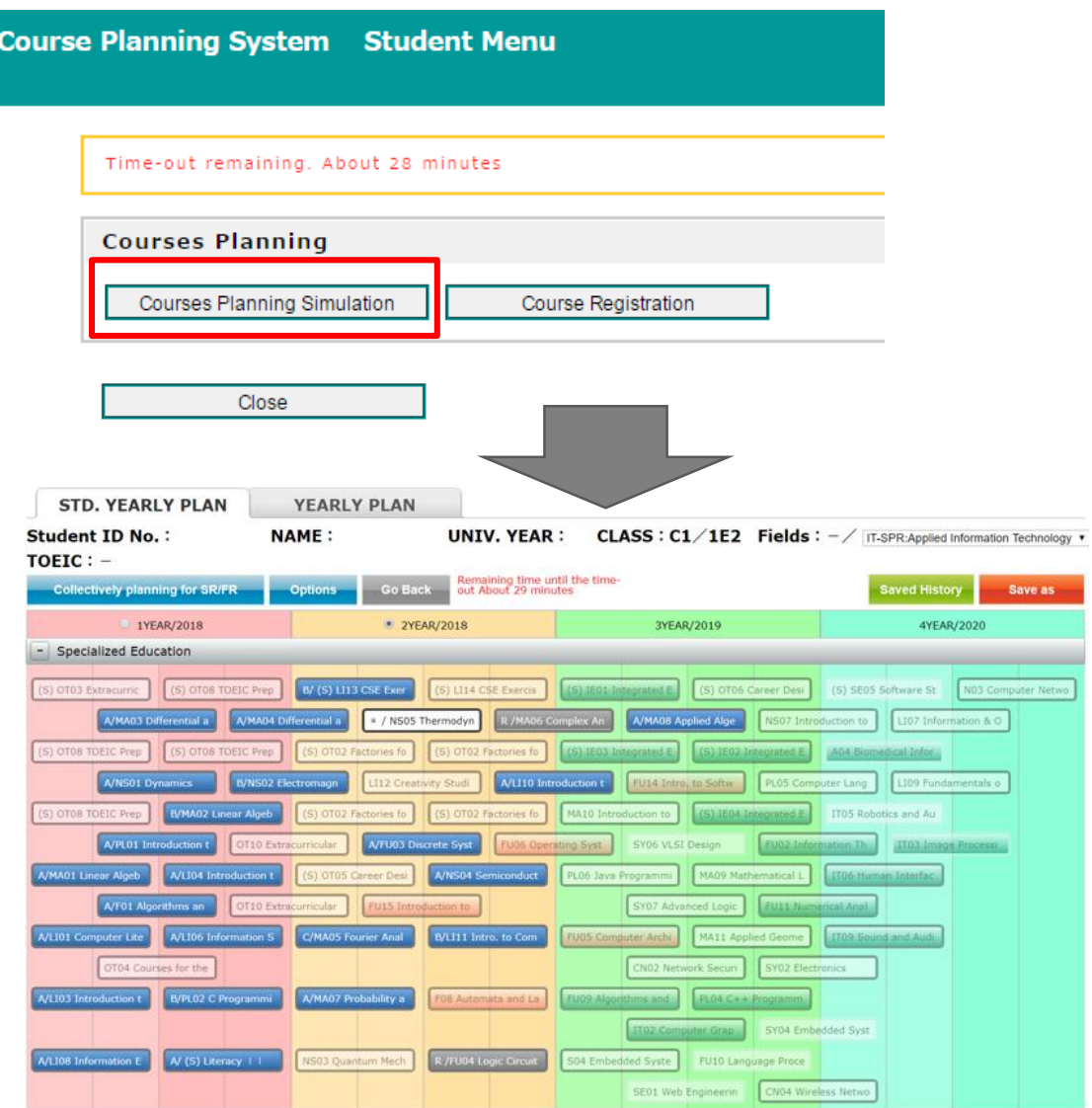

# 3.**Course Registration Planning**

#### (1) **Click Course Planning Simulation button, "STD. YEALY PLAN" screen will be displayed.**

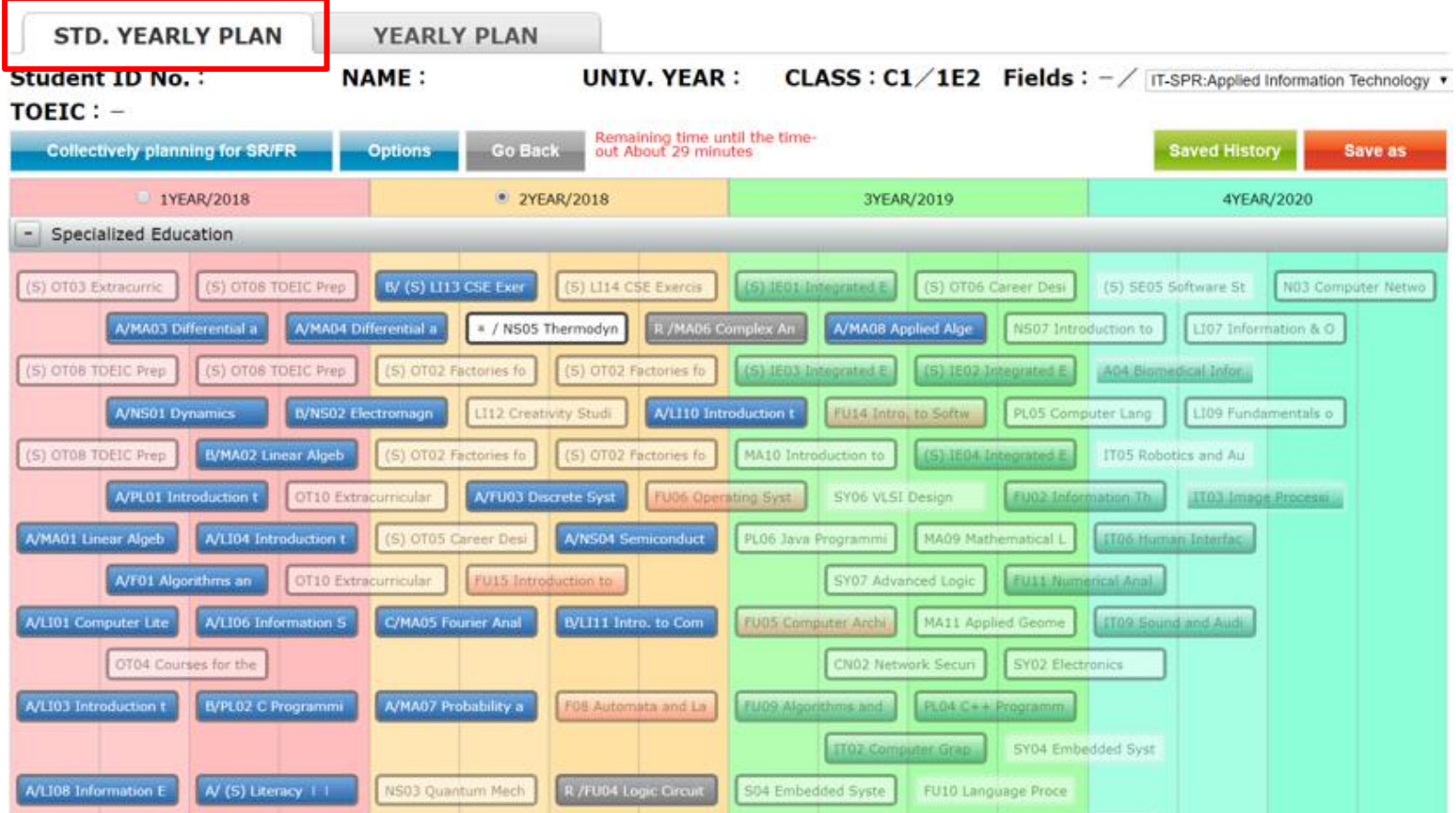

On "STD. YEALY PLAN" page, each course will be displayed for each standard registration years. -If standard year is different from course plan year, course plan year will be displayed at course box.

-If standard year and course plan year are the same, "\*" will be displayed at year of the course box.

## (2) **Click the "YEARLY PLAN"," YEALY PLAN" page will be displayed.**

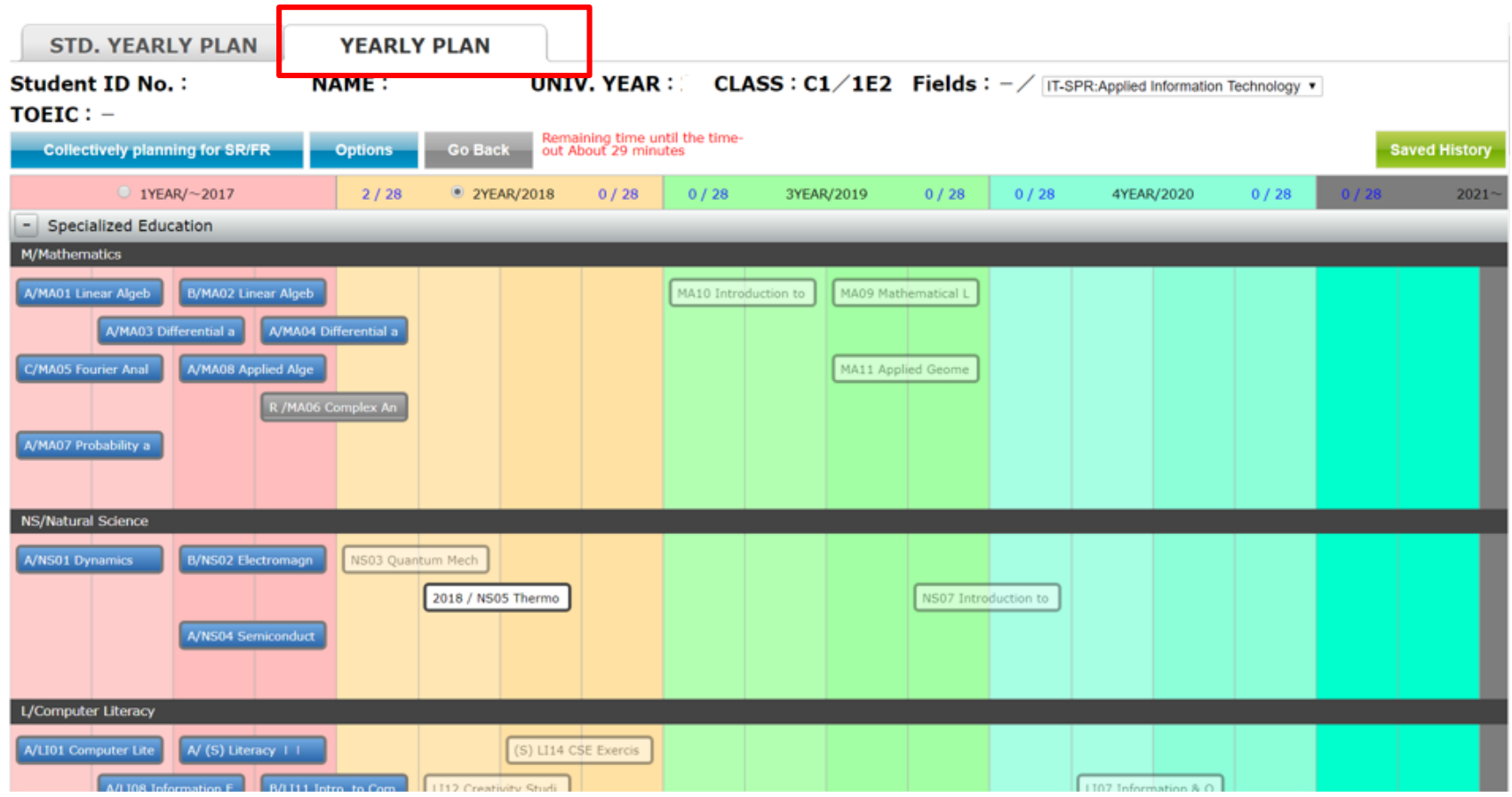

In the "YEARLY PLAN" page, each course will be displayed in the actual plan year.

# 3-1.**Filed Selection**

(1) **Students with a Field will be displayed at the top of the screen. Students with undetermined Field will be displayed as "Field not selected"**

(2)**For course registration planning, Field can be arbitrarily changed. If you change the Field, it will change the FR-courses corresponding to the selected filed.**

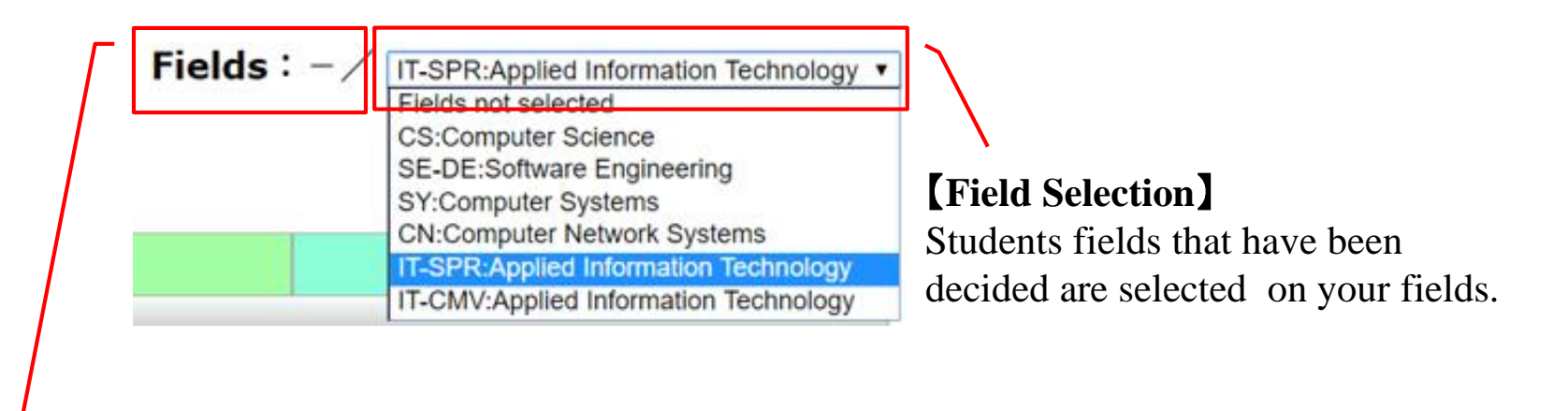

## 【**Field Symbol**】

Field Symbol will be displayed for students with determined fileds. " $-\prime$ " will be displayed for students with undetermined field.

# 3-2. **Year Selection**

**Three steps to select the courses to perform a course plan** (1)**Click highlighted xxx button**

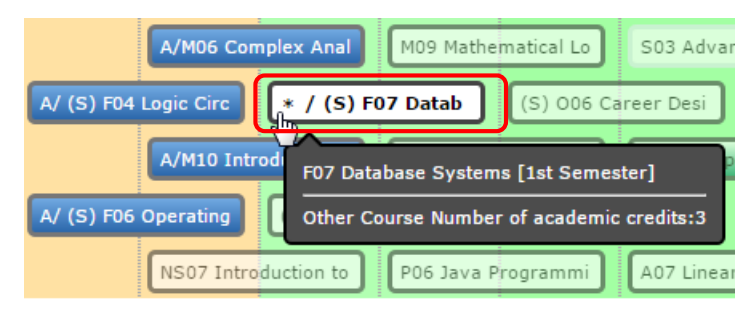

## (2)**Press and hold xxx button**

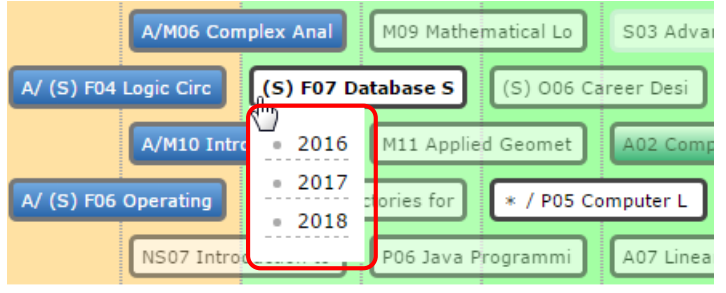

#### (3)**Drag & drop**

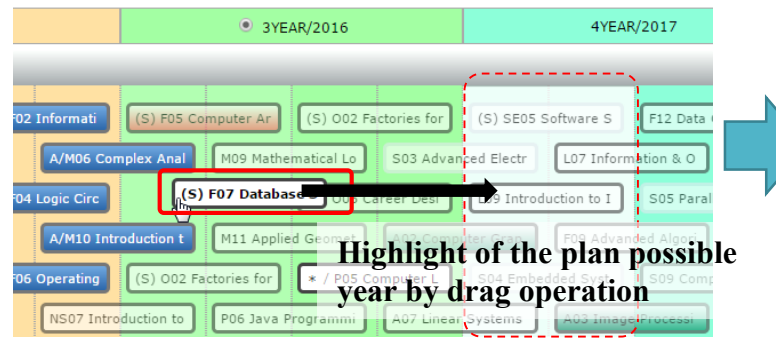

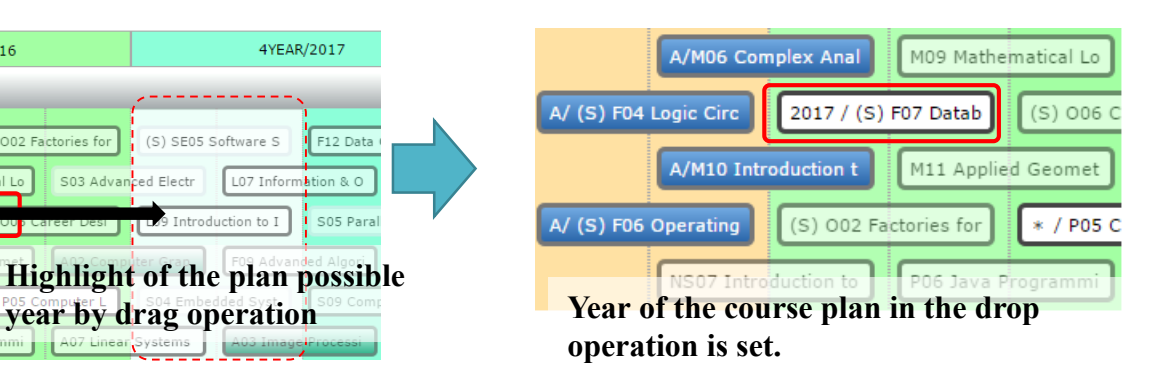

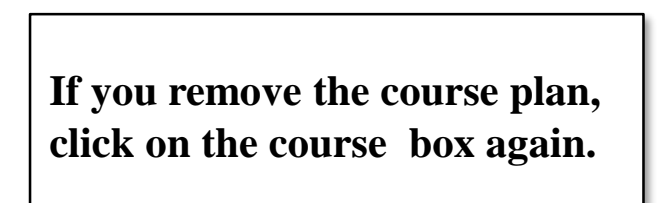

# 3-3. **Basic operations**

#### (1)【**Collectively planning for SR/FR**】 **button Plan the SR/FR courses together.**

( FR courses is the FR courses based on the currently selected filed )

## (2)【**Options**】 **button**

**Display of prerequisite state , Confirmation of earned academic credits, writing of course planning file and reading the file** 

## (3)【**Go back**】 **button**

**Return to the previous screen**( **Please do not forget to save the course plan**)

## (4)【**Saved History**】 **button**

**You can read the history data of course plan you saved in the past. Also, you can delete the history data of course plan .**

## (5)【**Save as**】 **button**

**Save the course plan in the system.**

## (6)【**STD.YEARLY PLAN**】、【**YEARY PLAN**】 **button**

**Toggle the course plan screen between "STD YEARLY PLAN" and "YEARLY PLAN".**

# 3-4.**Option button Operation**

**By selecting from the options menu, you can conduct following operations.**

## (1)**Courses summarize**

**number of required academic credits of courses from each category, you can confirm the numbers of earned academic credits and graduation requirements, etc.**

## (2)**Track Recognition**

**You can confirm the number of required courses of each track and number of earned courses.** 【**Students admitted in AY2017 or earlier**】

(3)**Show the "SR→FR" lines and Show the "SR/FR→FR" lines Confirm the prerequisites related.**

#### (4)**Help**

**You can confirm the supplementary explanation of the items to be displayed on the Course planning screen.**

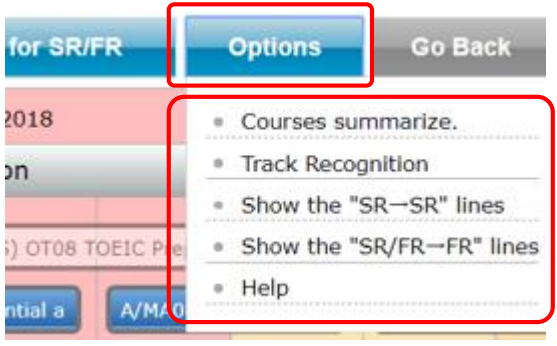

# 3-5.**Confirm the Prerequisites**

**Hover the mouse to the course box, the connector** ( **line** ) **is displayed between course in the prerequisites relations. In addition, you can confirm the status of the course and prerequisites by using the tool tip.**

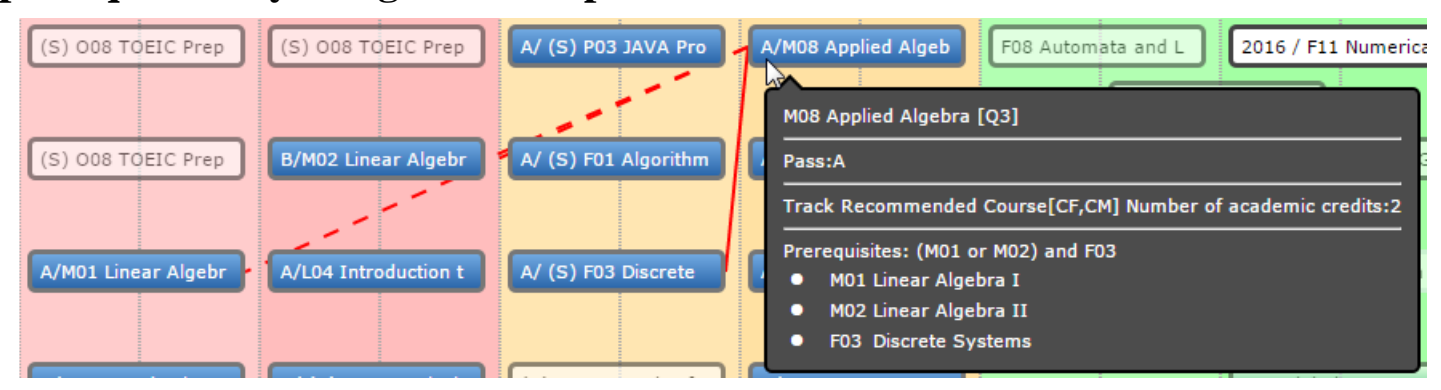

**If the course is FR, the connector will be displayed in green.**

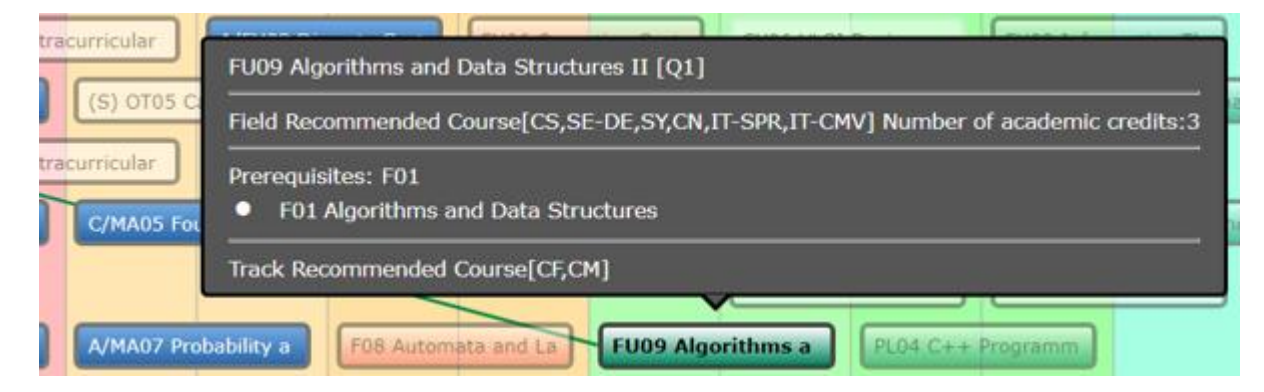

## 4. **Save the course planning**

**Please save the plan by clicking the [Save] button. Remember to do so when you change the course plan in the Course Planning System.** 

**If you exit the system or exit the browser without saving the plan, course plan will be lost.**

**About the generation management of the course plan.**

**The system will save only one of the course plan.**

**Case :make some course plan.**

**Course plan can be saved with a comment. You can also read the saved file.**

# **Appendix**

# 1.**Course Box**

## (1) **Course Types**

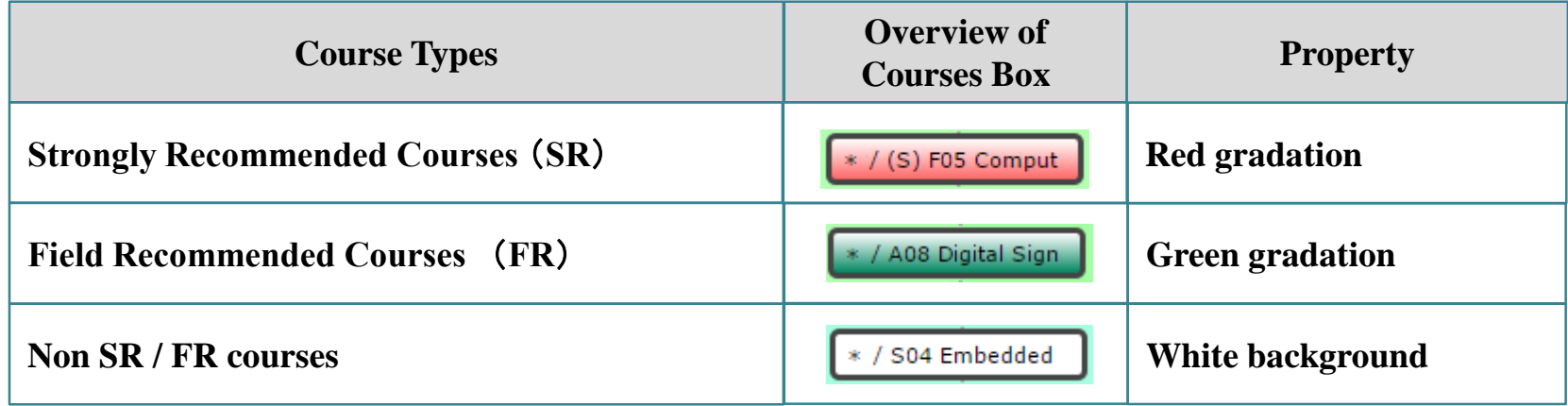

## (2)**Prerequisites Connectors**

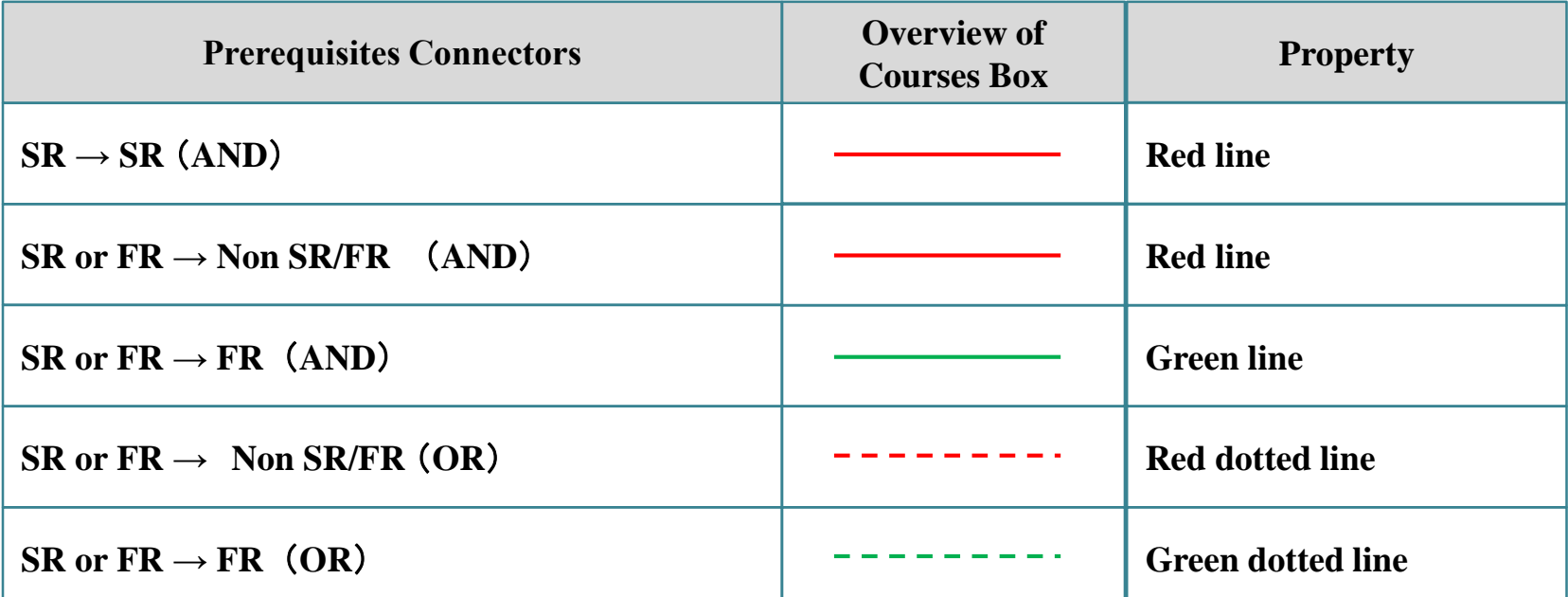

 $\Delta$ 

## (3) **Course Status** ① **Attributes of courses and distinction of period**

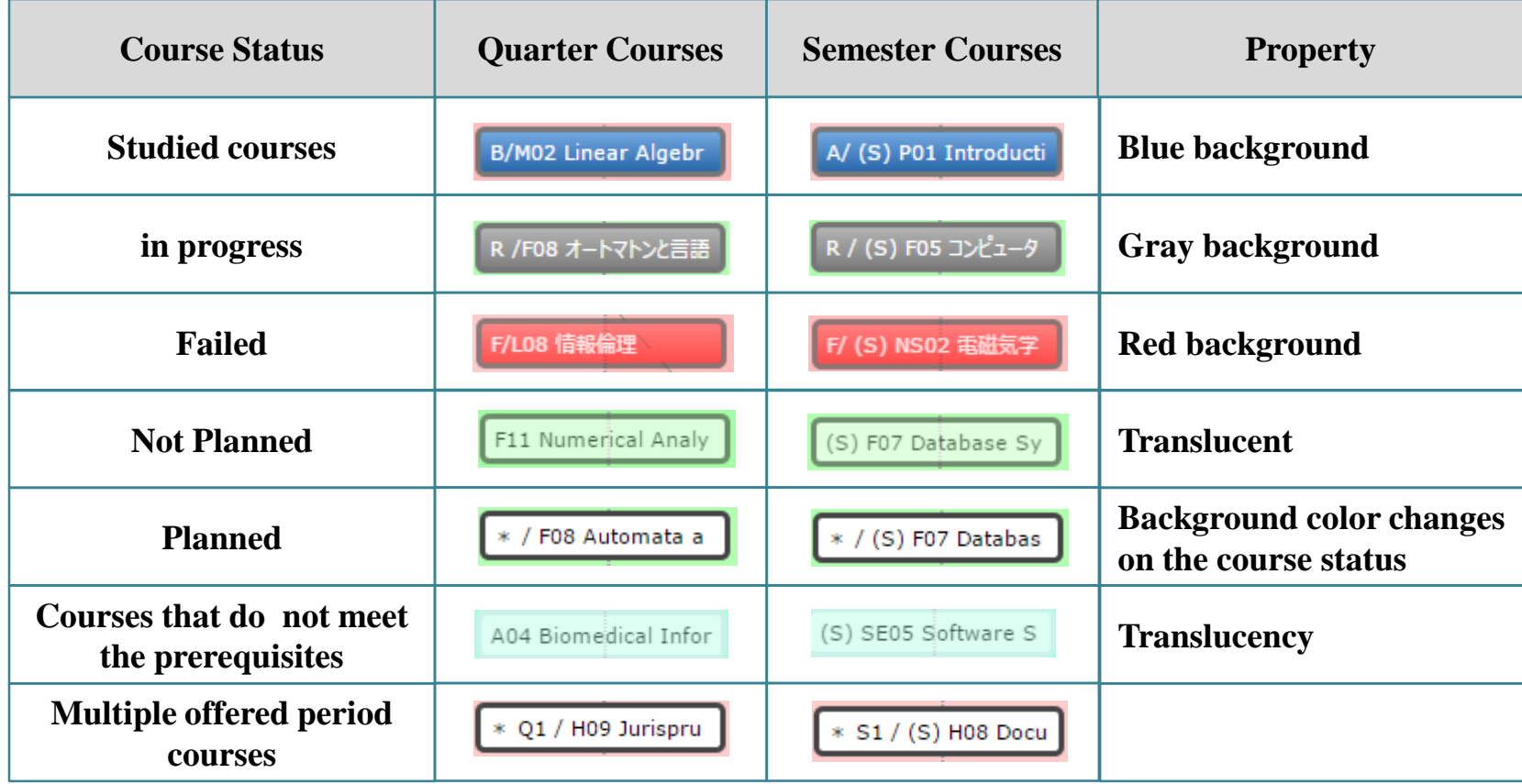

## ②**Course button Information**

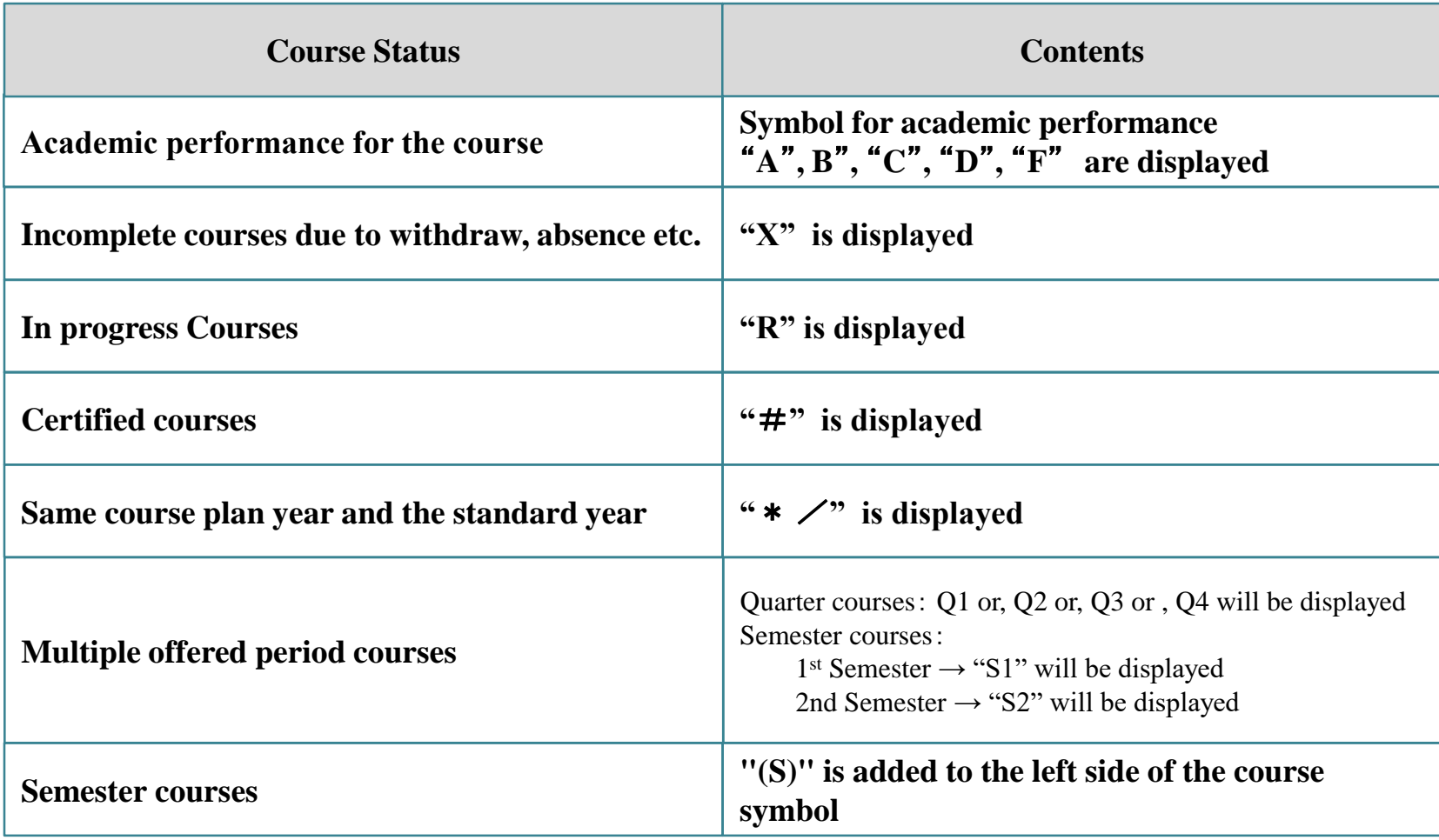

# 2.**Courses / Credit Summary**

## (1)**Courses summary Popup**

**Click "Courses summarize" under "Option" menu to confirm number of credits for Prerequisite courses etc..**

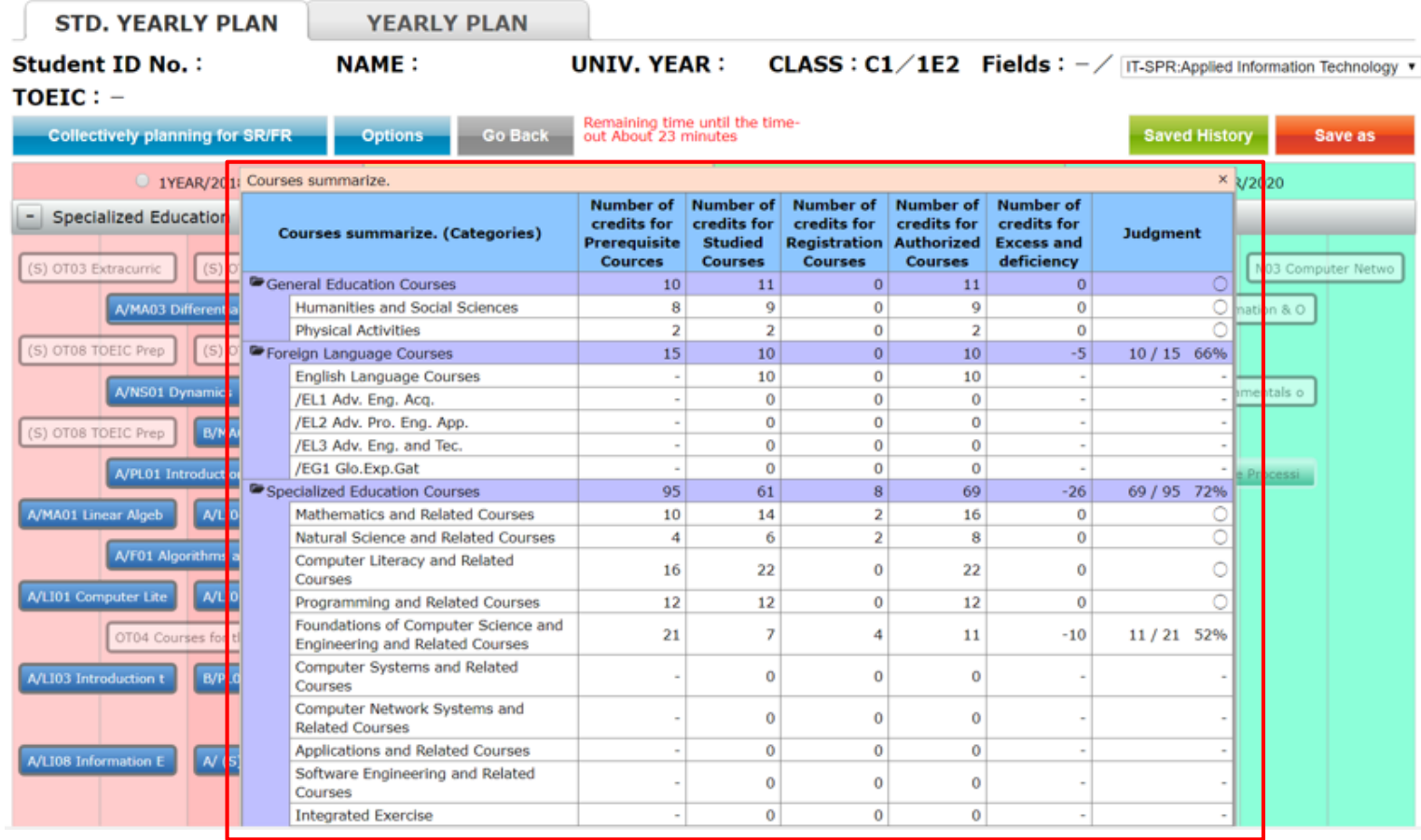

**From the summary, you are able to confirm course summary based on each category listed above.**

#### (2)**Floating window**

**The position of Courses summarize popup screen is fixed. Scrolling Course Planning page up and down does not affect the pop up window.**

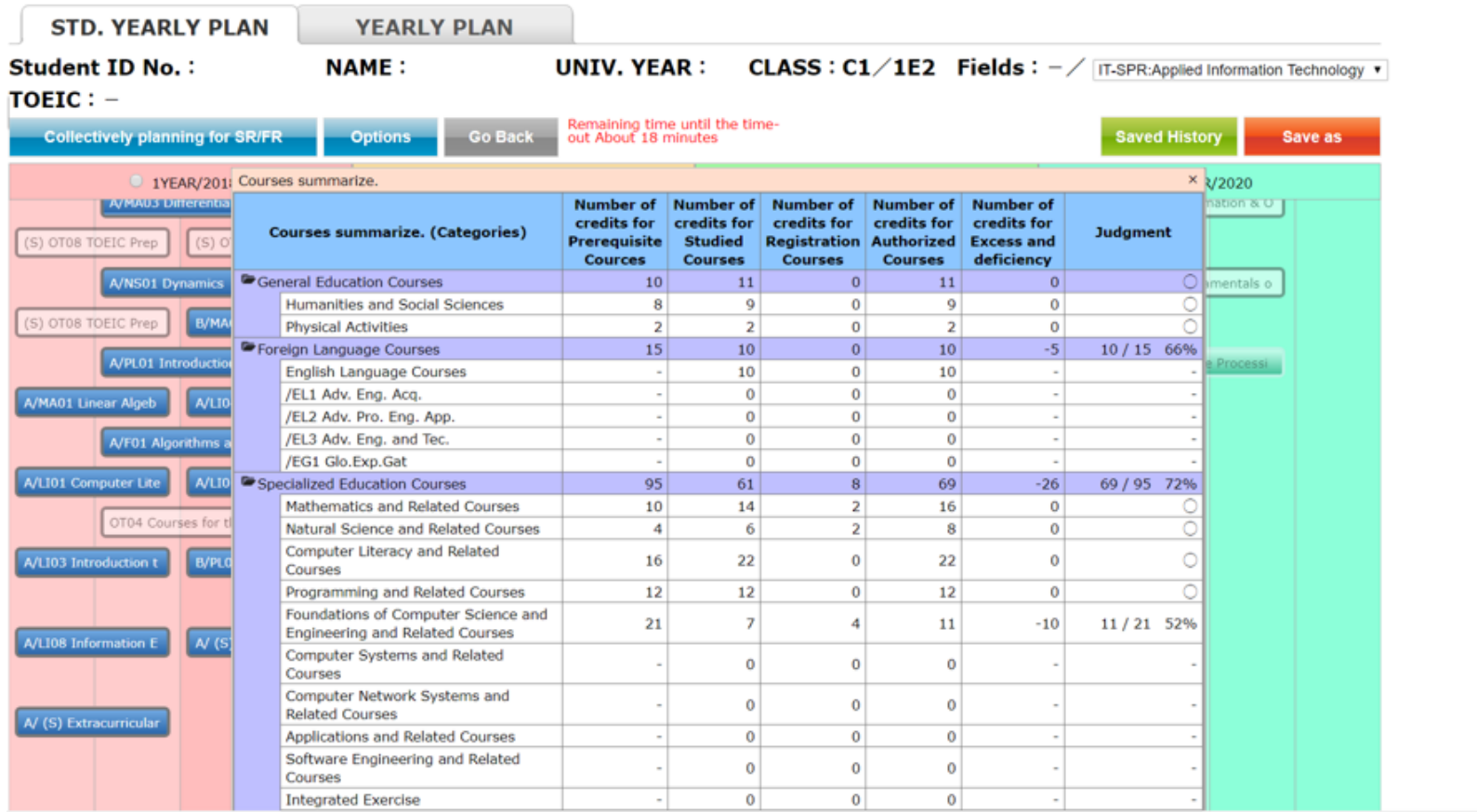

**Course planning page is updated real time, you should be able to confirm credit information.**

# 3.**Track Recognition** 【**Students admitted in AY2017 or earlier**】

## (1)**Track Recognition Popup**

**Click "Track Recognition" under "Option" menu to confirm Prerequisite courses QTY etc..**

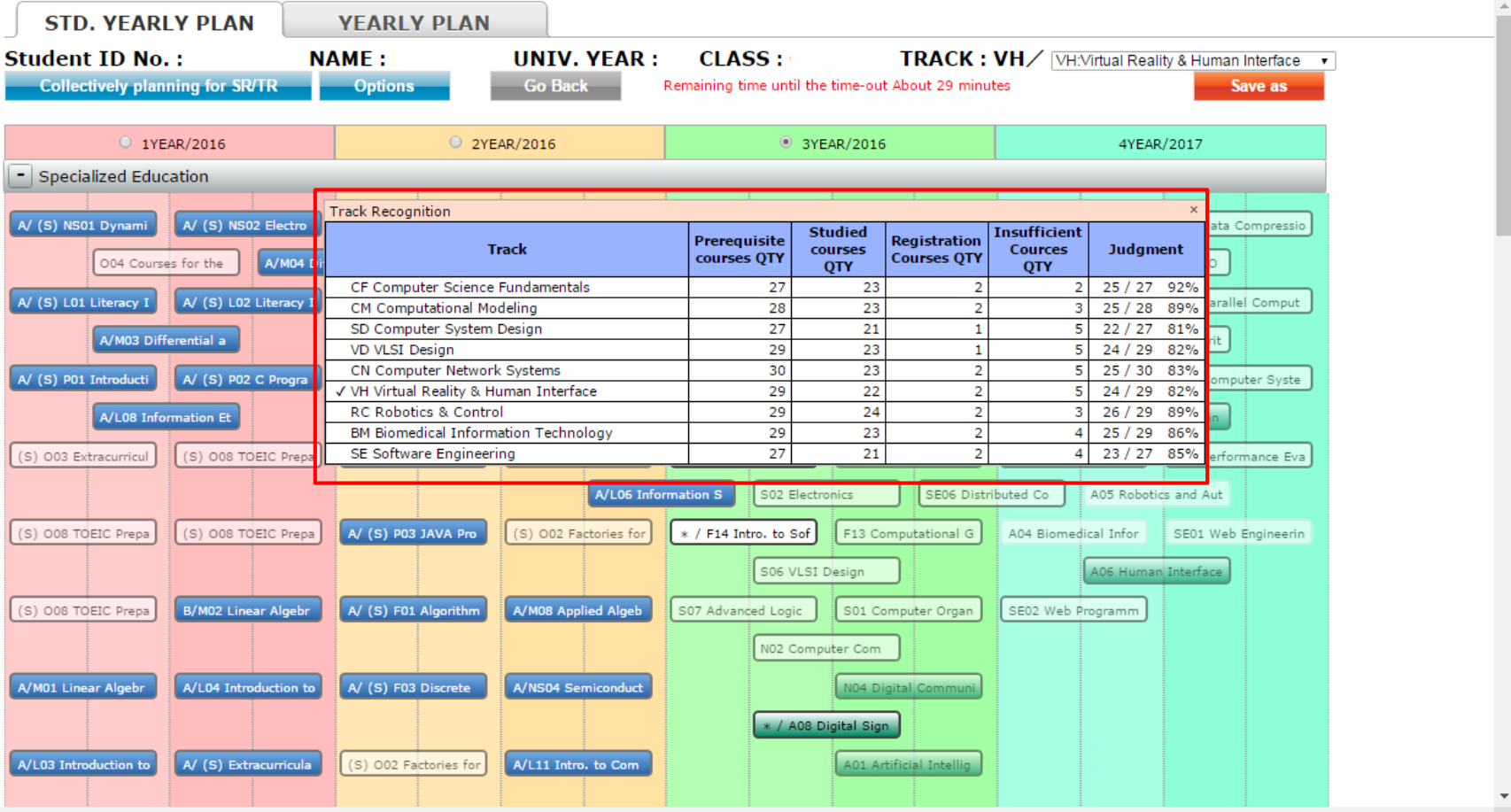